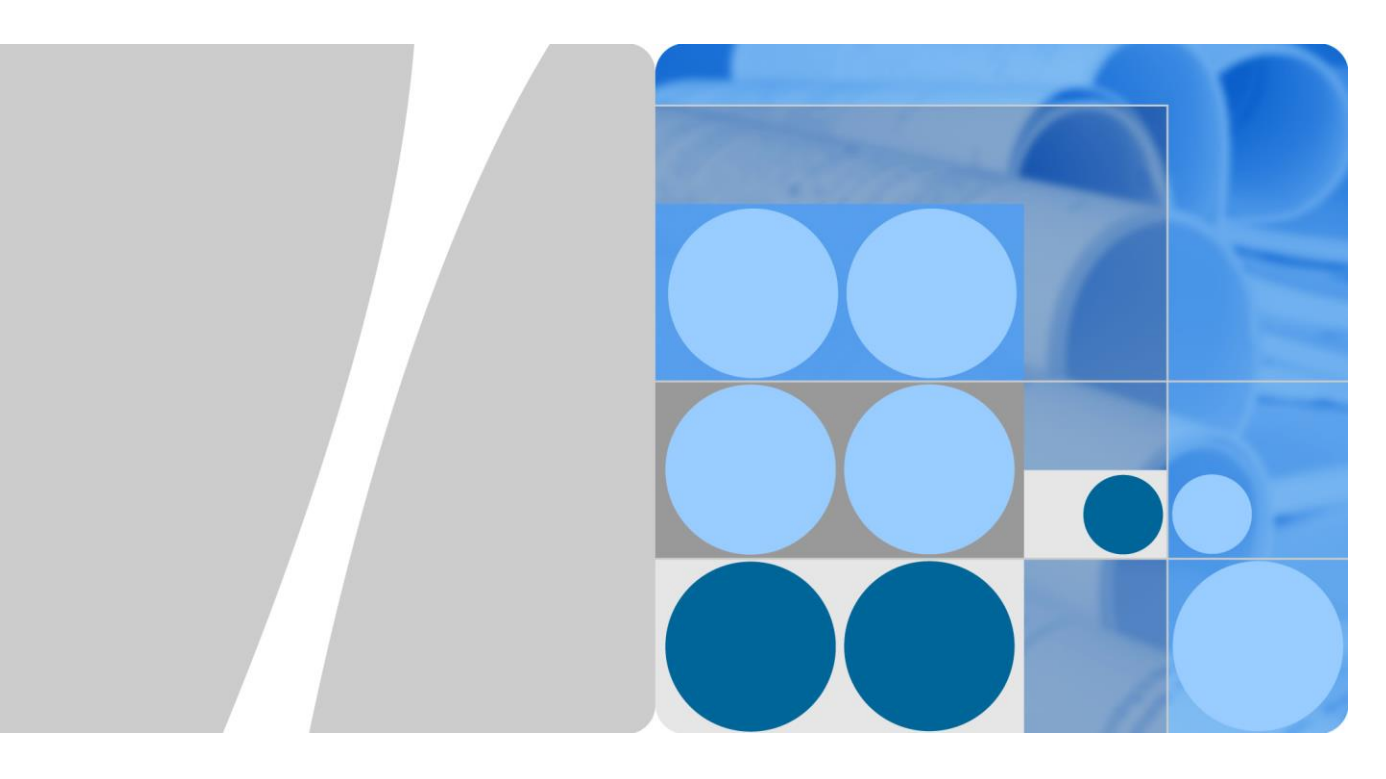

# SmartLogger1000,1000A

# OVGR 設定 ユーザーマニュアル

発行 **V1.1** 日付 **2020-05-25**

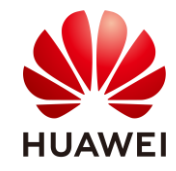

**HUAWEI TECHNOLOGIES JAPAN K.K.**

#### **Copyright © Huawei Technologies Japan k.k. 2018. All rights reserved.**

文書による華為の事前承諾なしに、本書のいかなる部分も、いかなる形式またはいかなる手段によっても 複製または転載は許可されません。

#### 商標および許諾

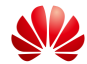

HUAWEI およびその他のファーウェイ(華為)の商標は華為技術有限公司の商標です。 このドキュメントに記載されているその他の商標はすべて、それぞれの所有者に帰属します。

注意

購入した製品、サービスおよび機能は華為とお客様の間の契約によって規定されます。本文書に記載され ている製品、サービスおよび機能の全体または一部は、購入範囲または使用範囲に含まれない場合があり ます。契約で規定しない場合、本文書内の記述、情報、推奨事項はすべて「無保証(AS IS)」で提供され ており、明示的または暗黙的ないかなる保証も約束も行いません。

この文書の記載内容は、予告なく変更されることがあります。この文書作成にあたっては内容の正確に最 大限の注意を払っておりますが、この文書内のいかなる説明、情報、推奨事項も、明示的または暗黙的に 何らかの保証を行うものではありません。

#### ファー ウェイ

### 華 為

#### Huawei Technologies Japan K.K.

〒100-0004 東京都千代田区大手町 1-5-1 12th Floor, West Tower, Otemachi First Square

大手町ファーストスクエアウエストタワー12F 1-5-1 Otemachi, Chiyoda-ku, Tokyo 100-0004 Japan

<http://solar.huawei.com/jp>

#### 目 次

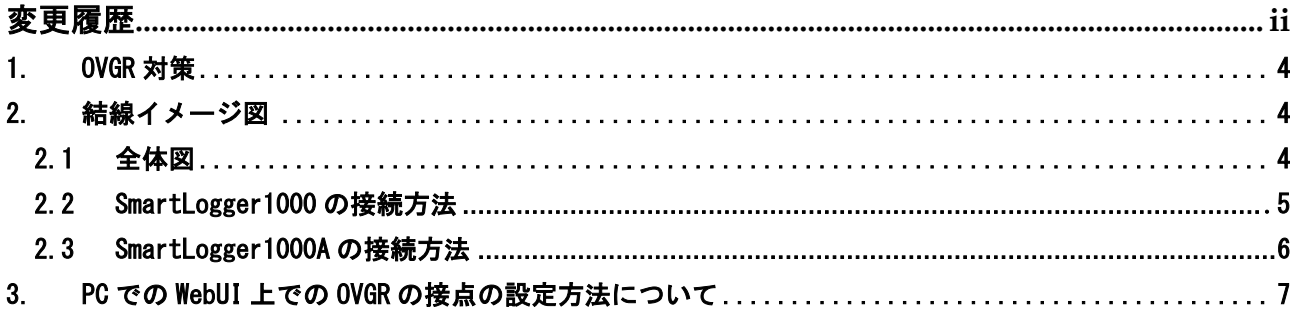

# <span id="page-3-0"></span>変更履歴

文書のバージョンに対する変更は累積的に加えられます。

最新版には、それまでのバージョンに加えられたすべての改訂が含まれます。

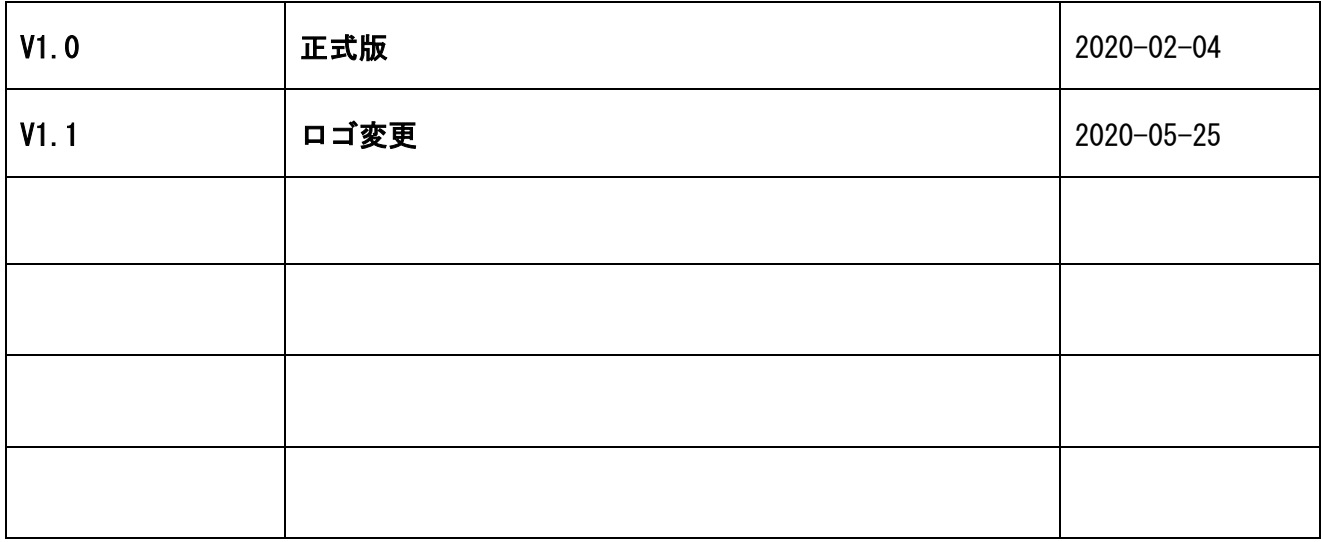

### <span id="page-4-0"></span>1. OVGR 対策

日本各社のPCSには外部接続用の乾接点ポートが設けられており、OVGR信号はこのポ ートを通してPCSを解列させます。

弊社では、OVGRの信号をSmartLoggerに接続し、SmartLoggerを経由してPCSに停止指 令を出して解列させます。

説明

SmartLoggerは系統の異常があるときに受変電設備のOVGRより乾接点の信号を受け、 配下のPCSを一括で停止させます。

### <span id="page-4-1"></span>2. 結線イメージ図

#### <span id="page-4-2"></span>2.1 全体図

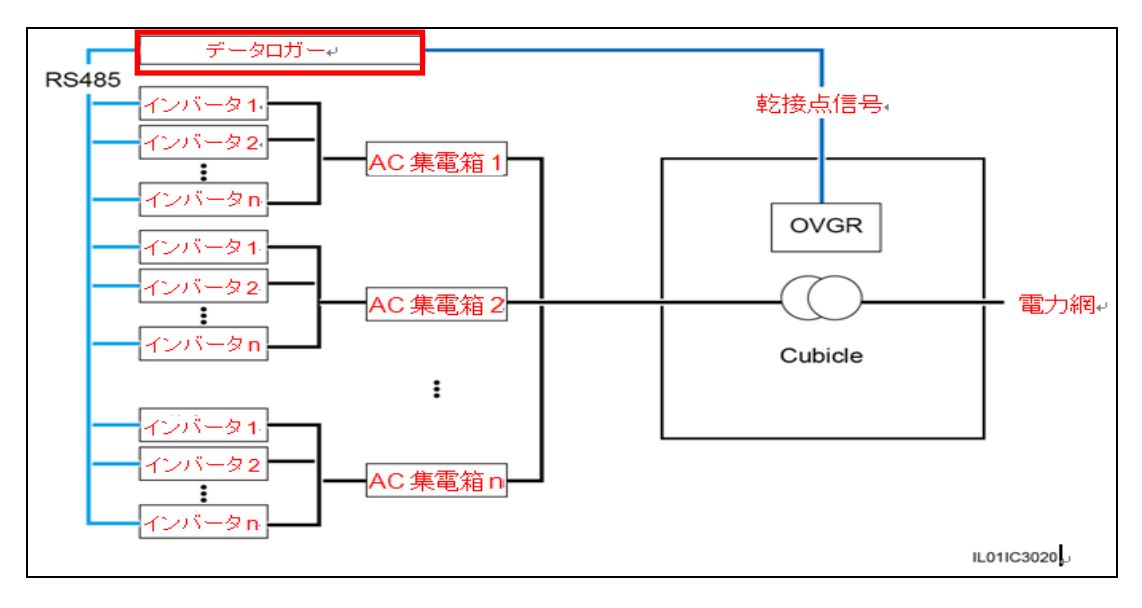

## <span id="page-5-0"></span>2.2 SmartLogger1000 の接続方法

SmartLogger1000とPCSの通信回路を組み、PCSを認識させます。 SmartLoggerがPCSを認識していない場合、SmartLoggerはPCSに停止指令を送信しません。

次にOVGRの乾接点信号をSmartLogger1000のDIポートに接続します。 SmartLogger1000のDIポートはDI1-DI4に分かれており、GND1とGND2のDIポートに接 続することにより、合計8回路の乾接点信号を接続することができます。

OVGRの乾接点信号は1回路のみ使用します。任意のDIポートに接続してください。

弊社ではGND1とDI1ポートの接続を推奨致します。※下図参照

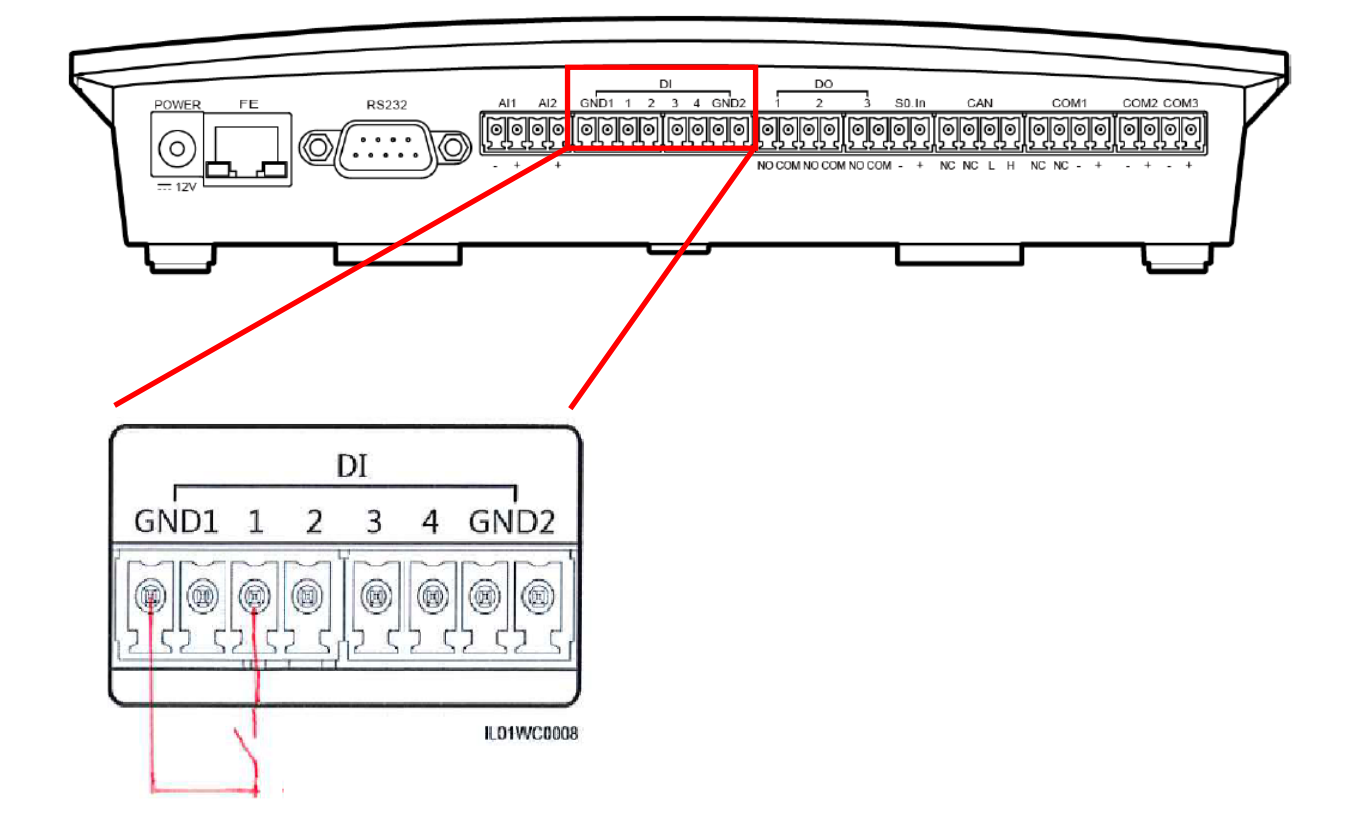

## <span id="page-6-0"></span>2.3 SmartLogger1000A の接続方法

SmartLogger1000AとPCSの通信回路を組み、PCSを認識させます。 SmartLoggerがPCSを認識していない場合、SmartLoggerはPCSに停止指令を送信しません。

次にOVGRの乾接点信号をSmartLogger1000AのDIポートに接続します。 SmartLogger1000のDIポートはDI1-DI4に分かれており、合計4回路の乾接点信号を接 続することができます。

OVGRの乾接点信号は1回路のみ使用します。任意のDIポートに接続してください。

弊社ではDI1ポートの接続を推奨致します。※下図参照

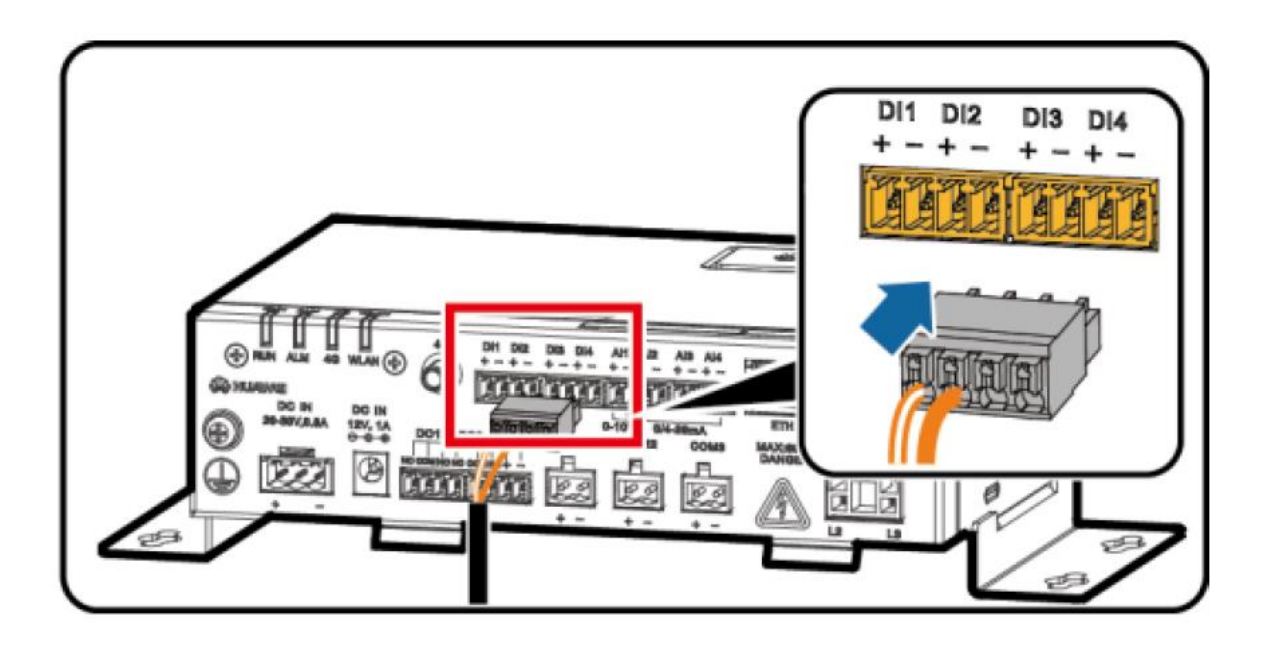

### <span id="page-7-0"></span>3.PC を用いた WebUI 上での OVGR の乾接点の設定方法について

[特別ユーザー] でログインします。

※SmartLoggerとPCの接続についてはユーザーマニュアルをご参照ください。

- ① [設定]を選択します。
- ② [遠隔停止]を選択します。
- ③ パラメータを設定します。
	- ●接続ポート:対象の OVGR 信号ポート ※実際にケーブルを接続したポートを選びます。 ※弊社では DI1 (GND1) を推奨致します。
	- **●効果的なドライ接点の状態:閉じる(閉じるはa接点、開くはb接点になります。)** ※現地の OVGR の接点設定情報に合わせて設定します。

●OVGRシャットダウンの設定:有効

●キュービクルアラーム有効/無効:有効

④ パラメータの設定が完了しましたら、[送信]を押します。

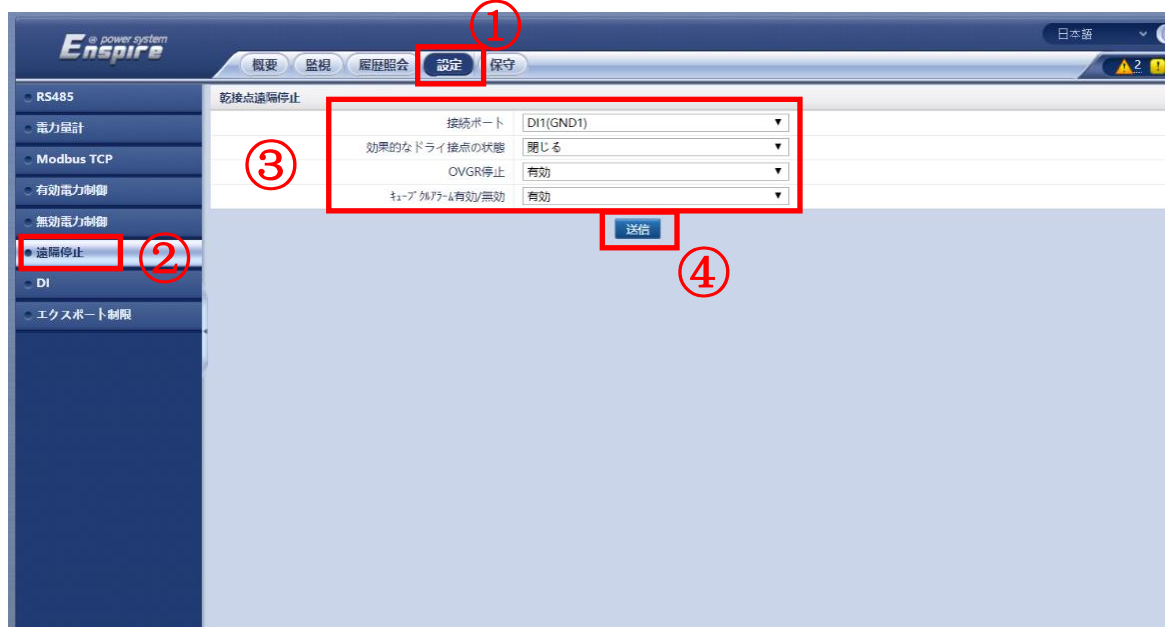